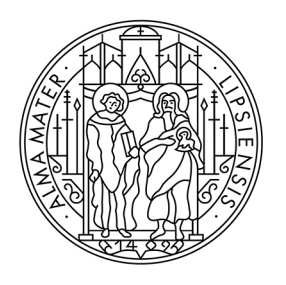

# **UNIVERSITAT LEIPZIG**

**Studienkoordination** 

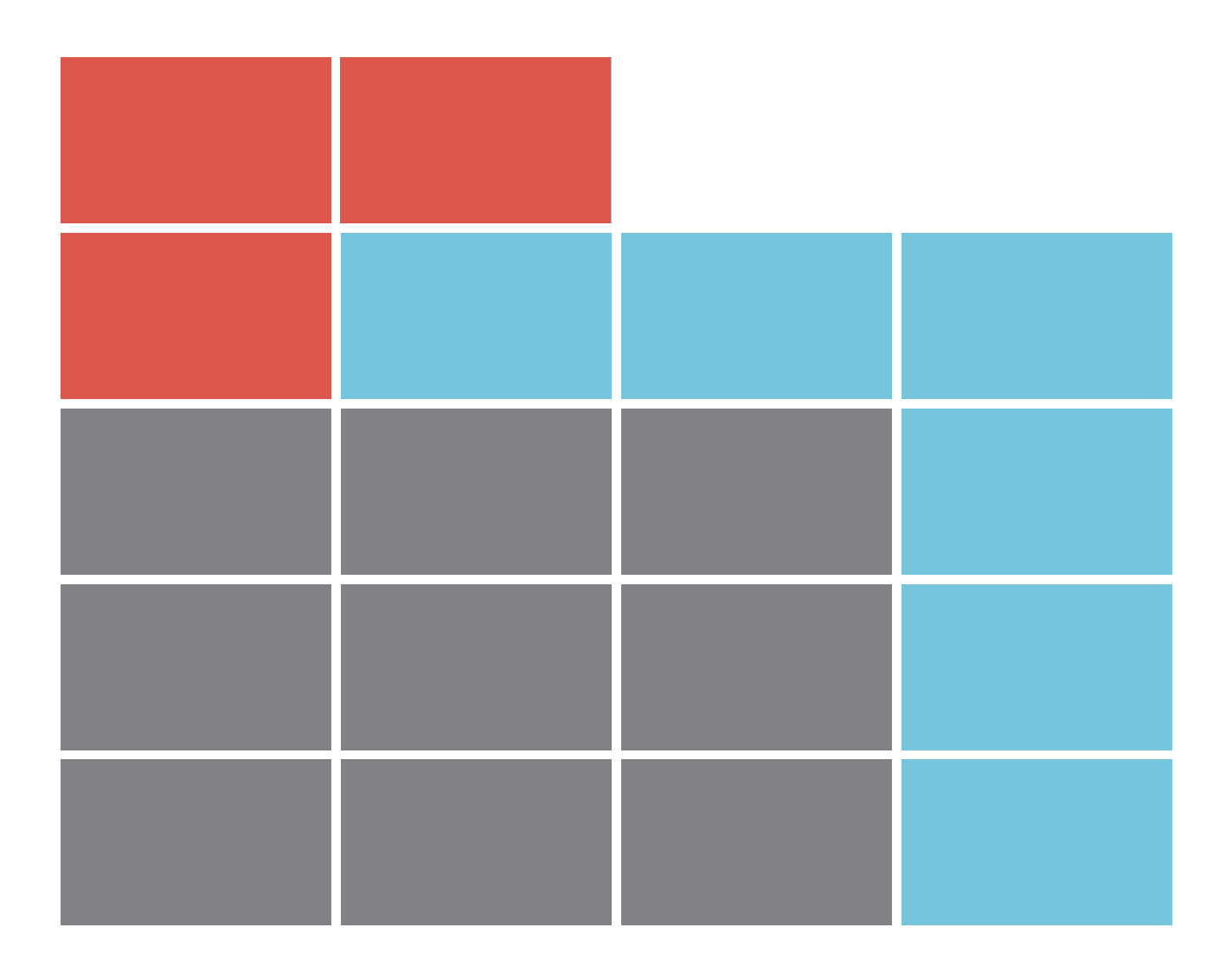

# Leitfaden zur Moduleinschreibung für Studierende

# **ANMELDUNG IM TOOL**

Die Adresse (URL) des Einschreibesystems **TOOL** lautet: [https://tool.uni-leipzig.de.](https://tool.uni-leipzig.de/)

Als Studierende/r benötigen Sie zur Anmeldung die Zugangsdaten (Uni-Login und Passwort), die Sie bei der Immatrikulation zugesandt bekommen haben. Informationen hierzu finden Sie unter:<https://www.urz.uni-leipzig.de/dienste/uni-login/>

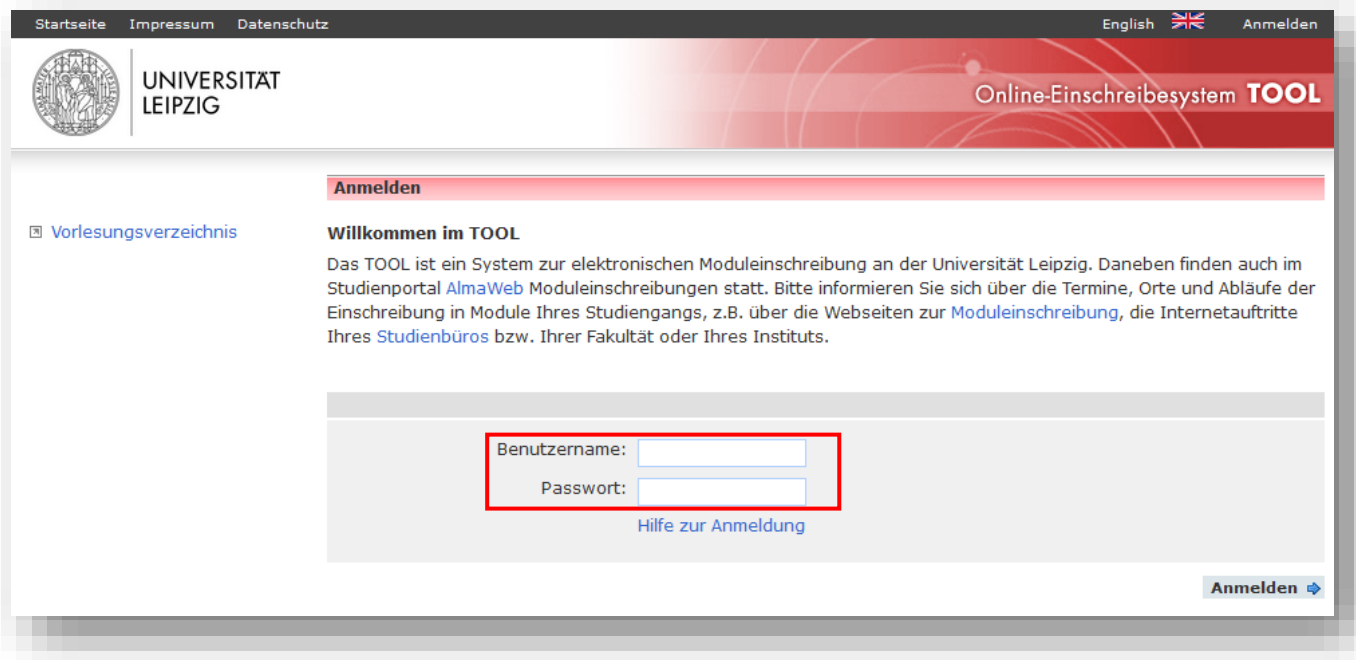

# **AUSWAHLMENÜ**

Nach erfolgreichem Login gelangen Sie auf die Startseite des **TOOL**. Es stehen Ihnen verschiedene Funktionen zur Verfügung:

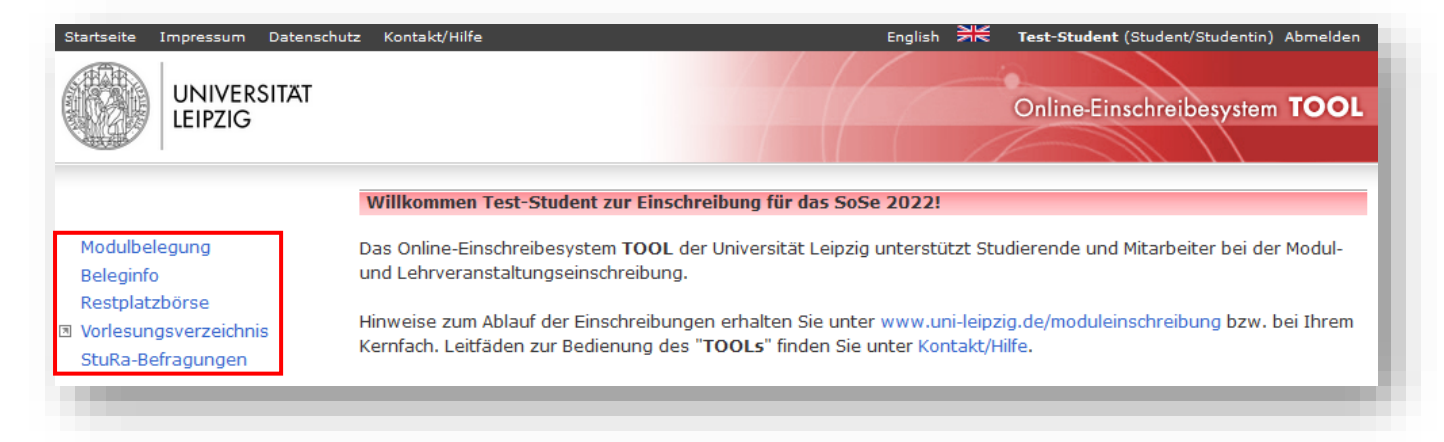

# **MODULBELEGUNG**

Wählen Sie die **Einschreibgruppe** aus, in der Sie die Belegung vornehmen wollen, und klicken Sie auf "Weiter". Einschreibgruppen fassen Module zusammen, die in einem bestimmten Studiengang bzw. Bereich belegbar sind.

Sie haben nur Zugriff auf Einschreibgruppen, die Ihrem Studiengang zugeordnet sind und sich in der Einschreibphase befinden. Hat der Einschreibzeitraum noch nicht begonnen bzw. ist bereits beendet, sind die Einschreibgruppen ausgegraut.

Wird Ihnen eine gesuchte Einschreibgruppe nicht angezeigt, obwohl die Einschreibfrist bereits begonnen hat, wenden Sie sich an Ihr Studienbüro [\(https://www.uni](https://www.uni-leipzig.de/studienbueros)[leipzig.de/studienbueros\)](https://www.uni-leipzig.de/studienbueros).

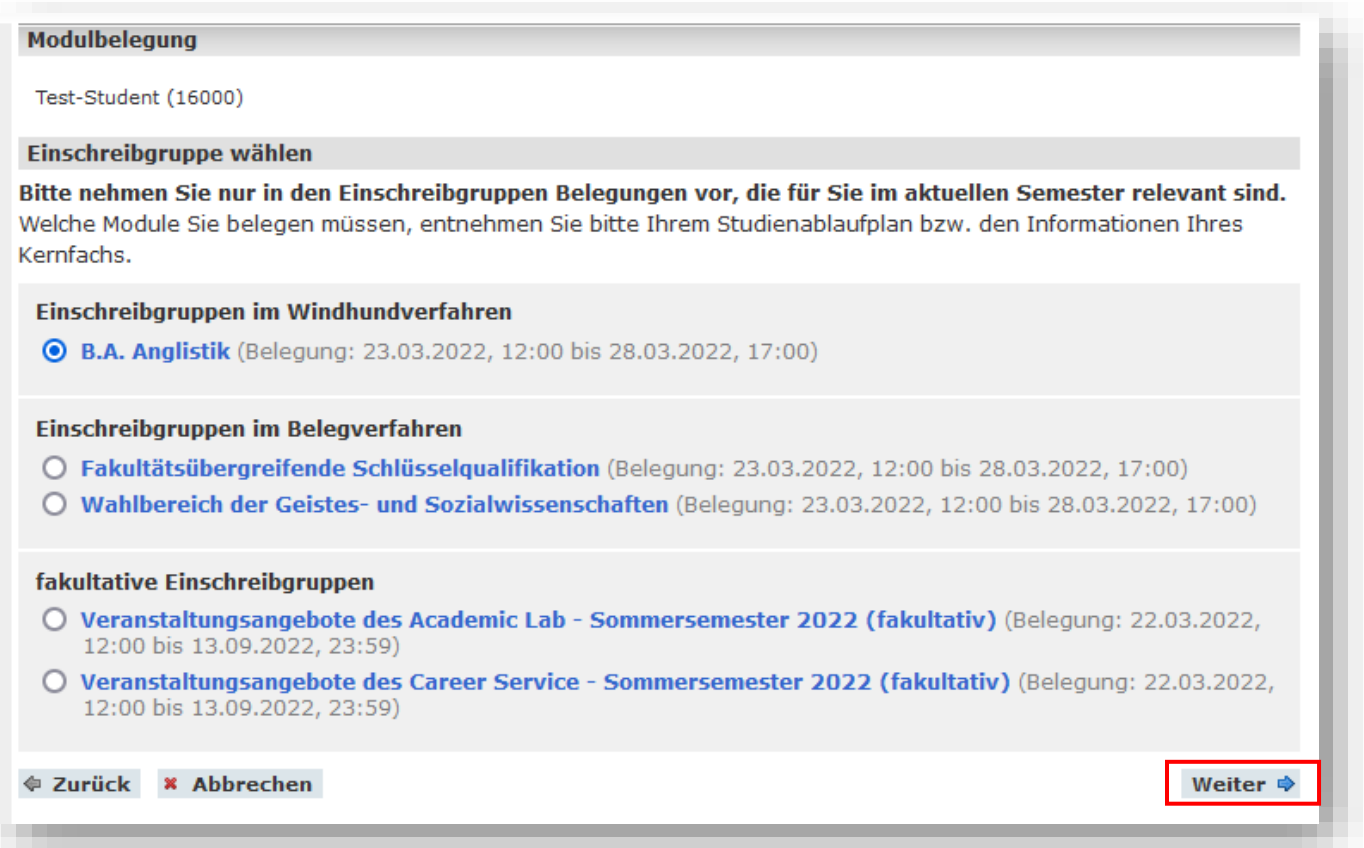

Die Vorgehensweise bei der Modulbelegung unterscheidet sich im **Windhundverfahren** und im **Belegverfahren**.

# **WINDHUNDVERFAHREN**

Bei Belegungen im Windhundverfahren werden die Plätze in der zeitlichen Abfolge der Buchung vergeben, d.h.: Wer das Modul zuerst belegt, bekommt den Platz.

#### **Schritt 1: Modulwahl**

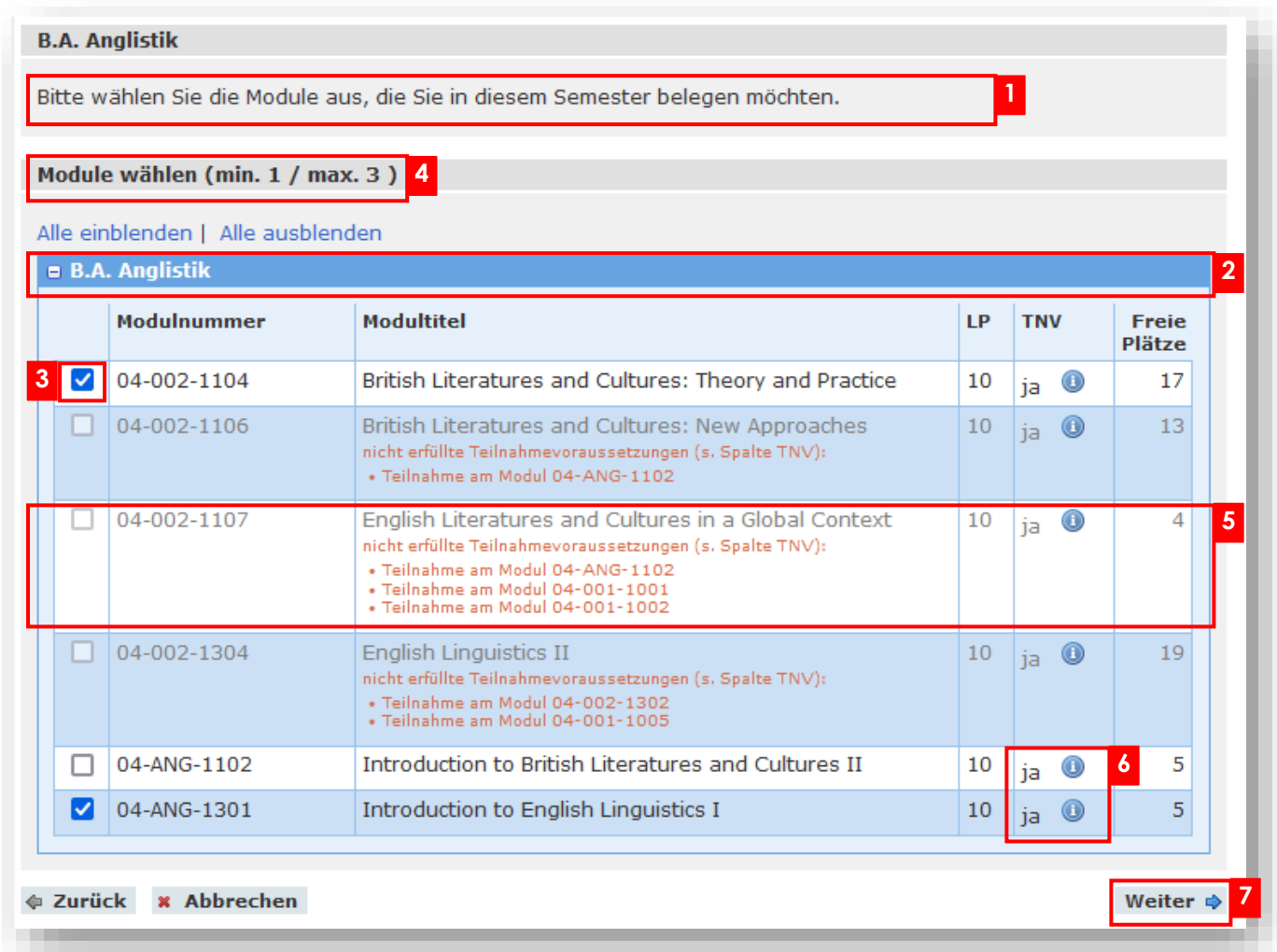

- Vor der Modulwahl lesen Sie die angezeigten Hinweise bitte sorgfältig durch. **1**
- Durch Klicken auf die blau hinterlegten Modulgruppen wird das jeweilige Modulangebot **2** ein- bzw. ausgeblendet.
- Wählen Sie die Module aus, die Sie belegen möchten. **3**
- 4 Beachten Sie dabei die hinter "Module wählen" angegebene minimale/maximale Anzahl wählbarer Module.
- Wenn ein Modul nicht belegt werden kann, ist dieses ausgegraut. In einem kurzen roten **5** Hinweis wird Ihnen der Grund für die Nichtbelegbarkeit erläutert.
- 6 Hinweise zu den Teilnahmevoraussetzungen finden Sie in der Spalte "TNV". Per Mouseover über das Feld @ werden diese angezeigt.
- <sup>7</sup> Um die Modulwahl zu bestätigen, klicken Sie auf "Weiter".

#### **Schritt 2: Veranstaltungswahl**

Für die gewünschten Module müssen Sie in den Belegungsdetails ggf. noch die Lehrveranstaltungen wählen, z.B. wenn mehrere Parallelveranstaltungen angeboten werden.

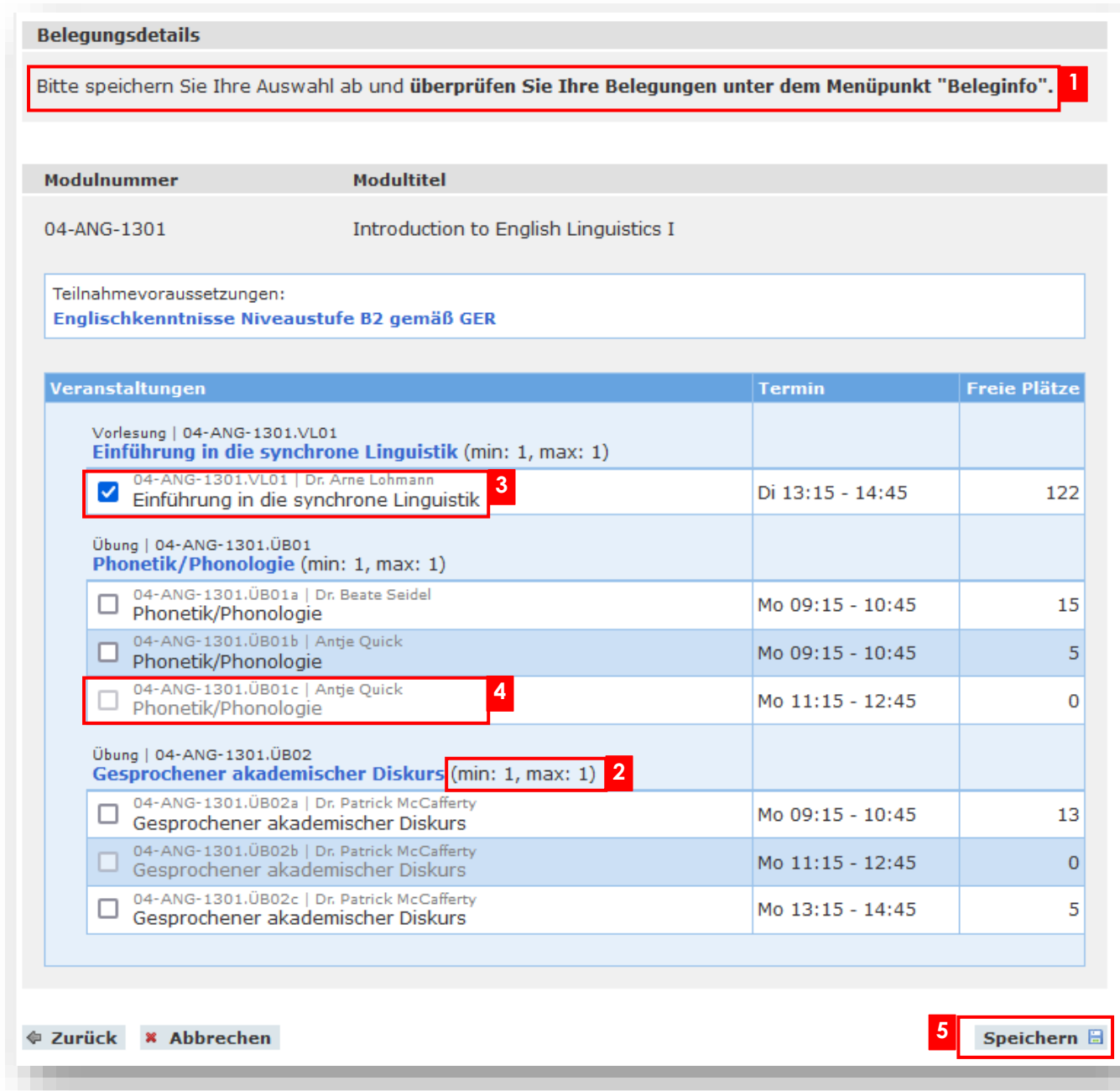

Vor der Veranstaltungswahl lesen Sie die angezeigten Hinweise bitte sorgfältig durch.

- Beachten Sie die hinter der Veranstaltung angegebene minimale/maximale Anzahl zu wählender Veranstaltungen.
- Bei Veranstaltungen ohne Parallelgruppen ist die Belegung bereits voreingestellt.
- Sollten in einer Parallelgruppe keine Plätze mehr frei sein, wird diese ausgegraut dargestellt und kann nicht mehr gewählt werden.

5 Bevor Sie die Modulbelegung über den Button "Speichern" abschließen, versichern Sie sich noch einmal, dass Sie über eventuelle Teilnahmevoraussetzungen der Module verfügen.

# **BELEGVERFAHREN (Z.B. WAHLBEREICH UND SQ-MODULE)**

Im Belegverfahren müssen Sie zunächst eine bestimmte Zahl von Wünschen priorisieren. Die Plätze werden per Algorithmus vergeben. Sie müssen die Ihnen zugeteilten Module in einem zweiten Schritt bestätigen.

### **Schritt 1: Modulwahl**

#### Wahlbereich der Geistes- und Sozialwissenschaften

Die Module des Wahlbereichs sind nach den Fächern gruppiert aufgelistet. Klicken Sie auf das Fach um das Modulangebot einzublenden oder lassen Sie sich alle Module anzeigen ("Alle einblenden").

Bitte geben Sie mindestens 3 Modulwünsche an, indem Sie die Module anhaken. Es wird empfohlen einen 4. Wunsch anzugeben, um die Wahrscheinlichkeit einer Modulzuteilung zu erhöhen. Wenn Sie weniger als 3 Module oder mehr als 4 Module auswählen, kann die Belegung nicht gespeichert werden.

Geben Sie einen Belegwunsch für ein Modul nur dann ab, wenn Sie die Teilnahmevoraussetzungen (TNV) des Moduls erfüllen, ansonsten kann Ihr Wunsch nicht berücksichtigt werden. Die für das Modul geforderten TNV werden Ihnen in der Spalte hinter dem Modultitel angezeigt.

Bitte beachten Sie bei der Modulwahl außerdem, dass Sie nur Module angeben, die sich zeitlich nicht mit Ihren Kernfachmodulen überschneiden.

Bitte beachten Sie auch die aktuellen Änderungen des Modulangebots in AlmaWeb.

#### Module wählen (min. 3 / max. 4) **4**

#### Alle einblenden | Alle ausblenden

**2 2** Afrikastudien **2** 

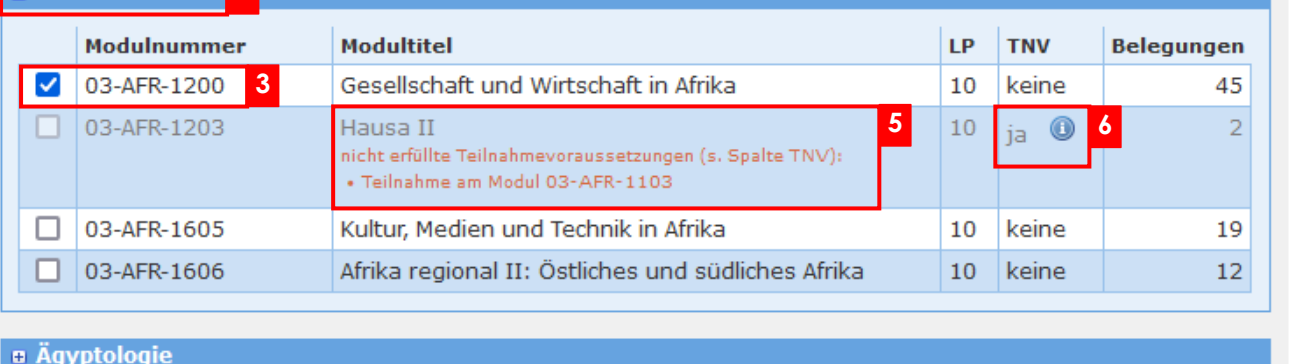

**a** Altorientalistik

**a Amerikastudien** 

Vor der Modulwahl lesen Sie die angezeigten Hinweise bitte sorgfältig durch. **1**

Durch Klicken auf die blau hinterlegten Modulgruppen wird das jeweilige Modulangebot **2** ein- bzw. ausgeblendet.

**1**

- Wählen Sie die Module aus, die Sie belegen möchten. **3**
- 4 Beachten Sie dabei die hinter "Module wählen" angegebene minimale und maximale Anzahl wählbarer Module.
- Wenn ein Modul nicht belegt werden kann, ist dieses ausgegraut. In einem kurzen roten **5** Hinweis wird Ihnen der Grund für die Nichtbelegbarkeit erläutert.
- 6 Hinweise zu den Teilnahmevoraussetzungen finden Sie in der Spalte "TNV". Per Mouseover über das Feld @ werden diese angezeigt.

Um die Modulwahl zu bestätigen, klicken Sie auf "Weiter".

#### **Schritt 2: Setzen der Prioritäten**

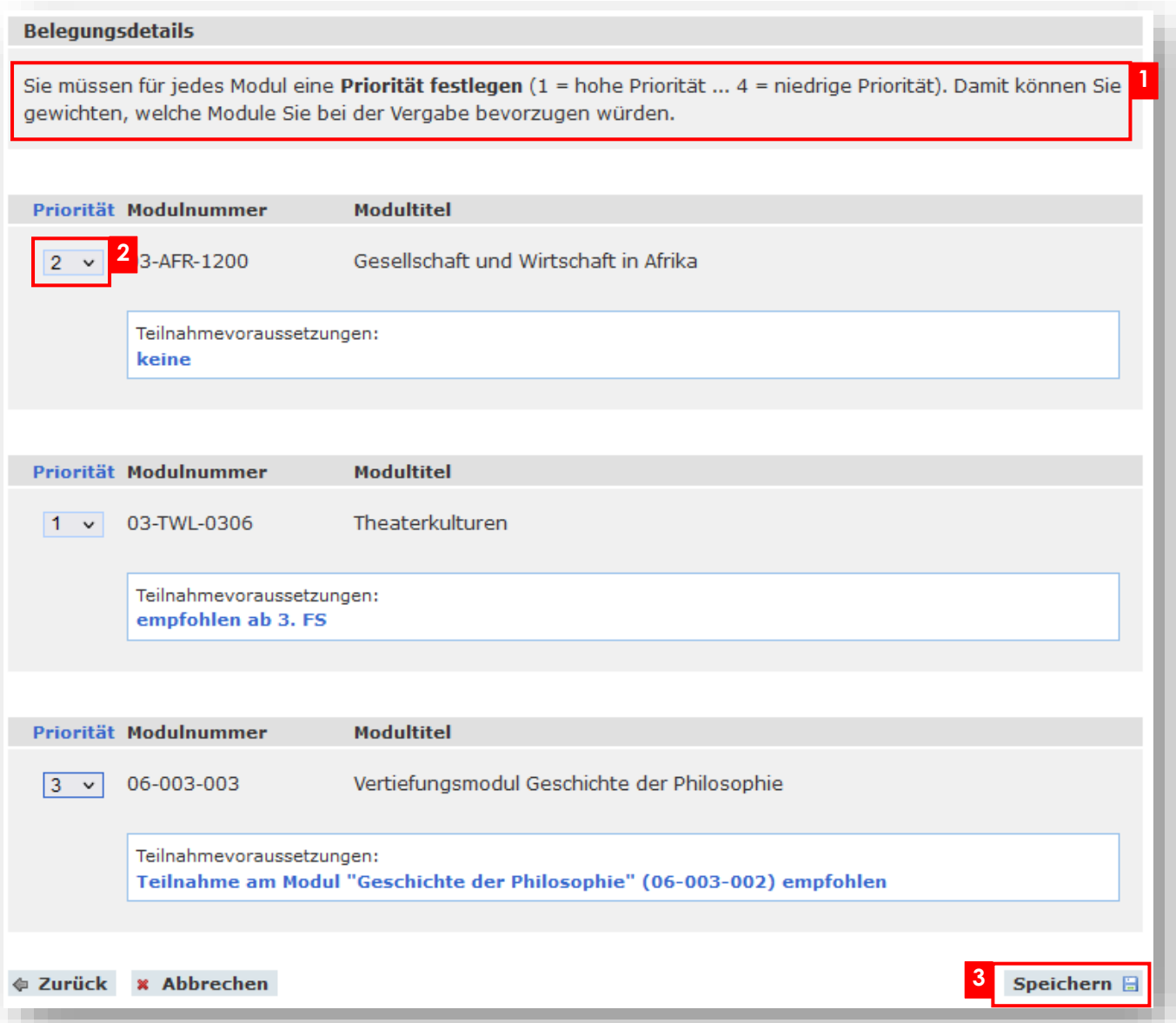

Für die gewählten Module müssen Sie in den Belegungsdetails ggf. noch weitere **1** Angaben hinterlegen. Bitte beachten Sie dazu die Hinweise der jeweiligen Einschreibgruppe.

- Bitte legen Sie für jedes Modul eine **Priorität** fest (1=höchste Priorität ...). Jede Priorität **2** kann nur einmal vergeben werden.
- 3 Bevor Sie die Modulbelegung über den Button "Speichern" abschließen, versichern Sie sich noch einmal, dass Sie über eventuelle Teilnahmevoraussetzungen der Module verfügen.

## **BELEGINFO**

#### **Phase: Einschreibung (alle Verfahren)**

Nach dem erfolgreichen Speichern der Modulwahl (sowohl im Windhund- als auch im Belegverfahren) werden Sie automatisch zur "Beleginfo" weitergeleitet.

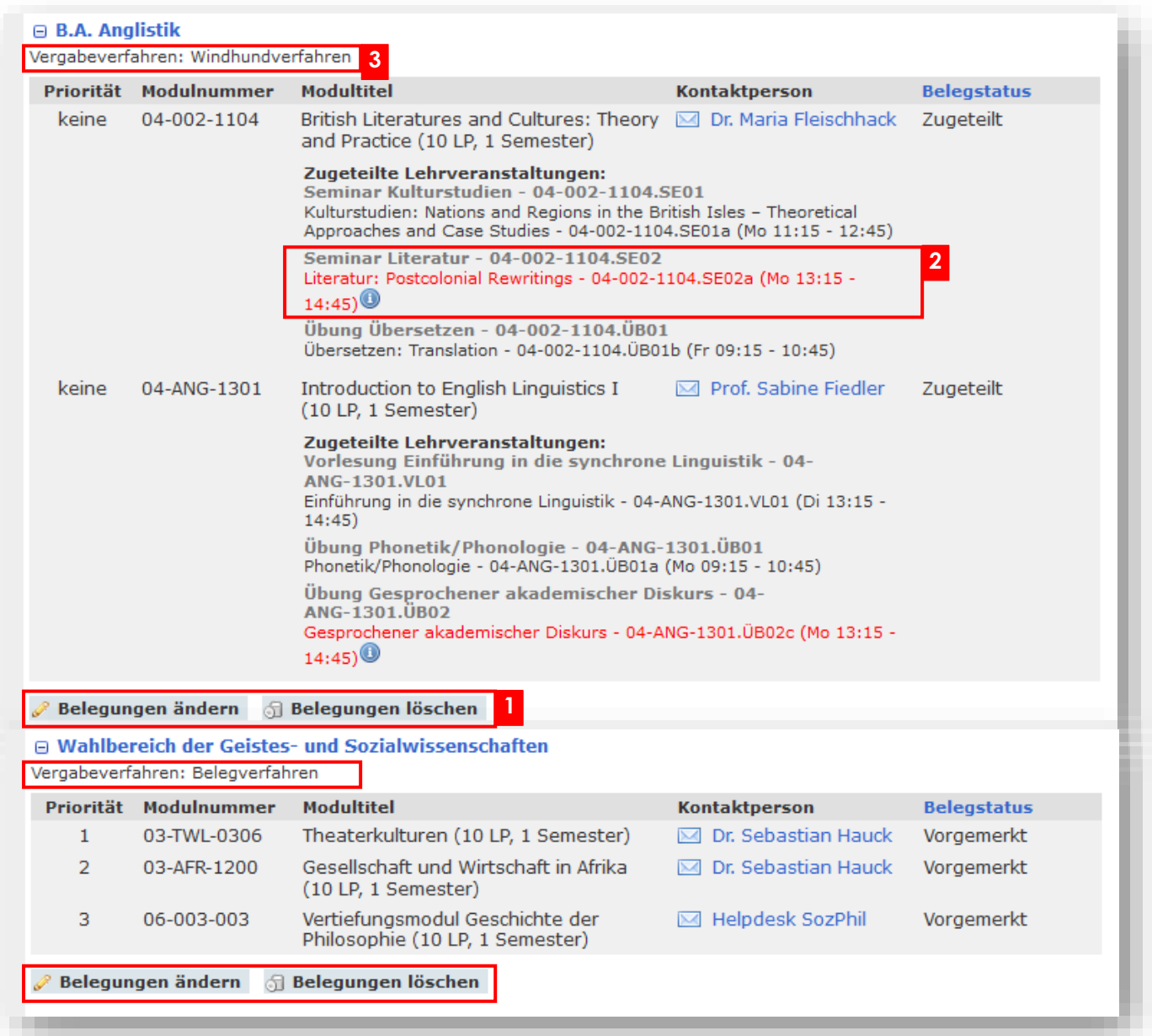

- 1 Sie können hier Ihre abgegebenen Modulwünsche kontrollieren und <u>während des</u> Einschreibzeitraums beliebig oft ändern oder löschen.
- Sollte es bei Ihren Belegungen zeitliche Überschneidungen zwischen Lehrveranstaltungen **2**  geben, werden die betreffenden Kurse rot dargestellt. Unter @ erhalten Sie nähere Informationen.
- Für die Bewertung der Belegstatus beachten Sie bitte die den jeweiligen **3**  Einschreibgruppen zu Grunde liegenden Vergabeverfahren (Windhund- oder Belegverfahren). Nach dem Ende des Einschreibzeitraums sind Sie im Windhundverfahren verbindlich für Modul und Modulprüfung angemeldet (Status: "Zugeteilt"), die entsprechenden Module werden grün hinterlegt. Im Belegverfahren erfolgt die Platzvergabe und Bestätigung.

#### **Phase: Zuteilung (Belegverfahren)**

Im Belegverfahren findet nach Abschluss des Einschreibzeitraums die Modulplatzvergabe statt. In dieser Zeit ist der Status Ihrer Belegungen als "in Bearbeitung" gekennzeichnet. Die Belegwünsche können nicht mehr geändert oder gelöscht werden.

#### **Phase: Veröffentlichung/Bestätigung (Belegverfahren)**

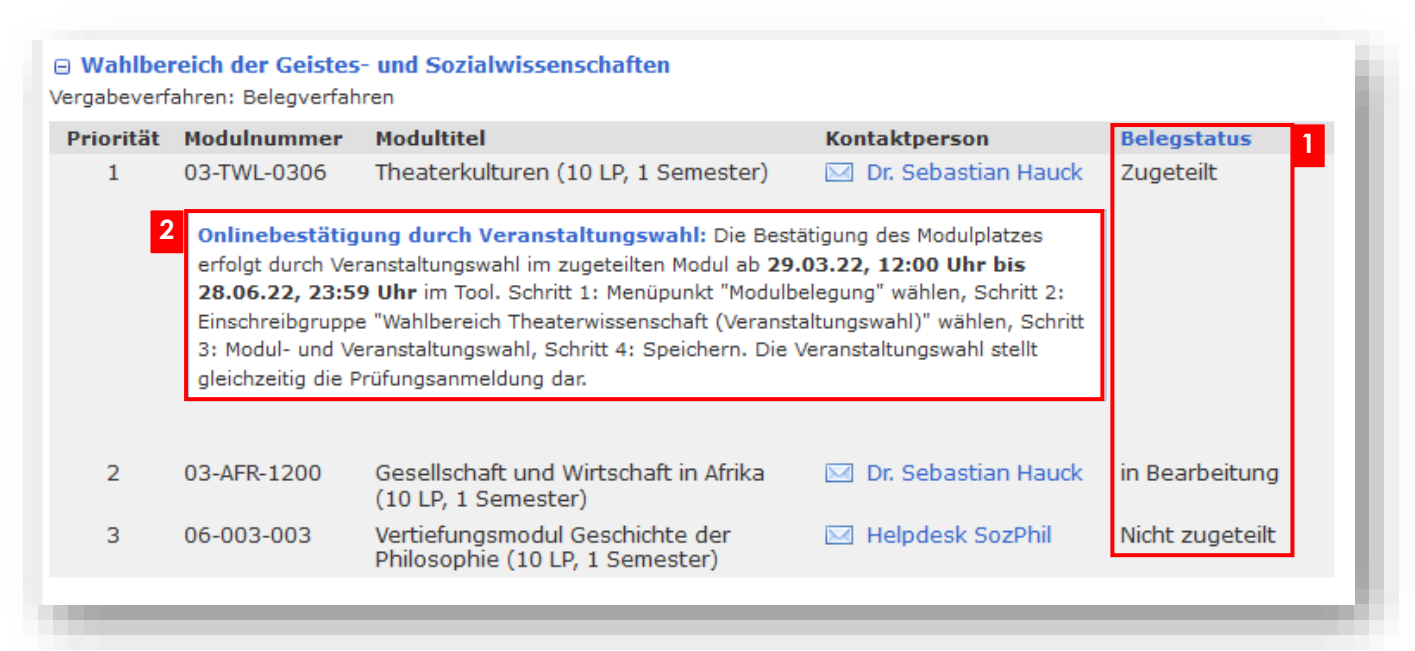

- 1 Nach Veröffentlichung der Modulzuteilung können Sie im Menüpunkt "Beleginfo" einsehen, welche Module Ihnen zugeteilt wurden.
- 2 Im Wahlbereich der Geistes- und Sozialwissenschaften sowie im SQ-Bereich müssen Sie die Annahme eines zugeteilten Modulplatzes i.d.R. durch die Wahl der Veranstaltung über den Menüpunkt "Modulbelegung" bestätigen. Im Hilfetext bekommen Sie Hinweise zum Vorgehen und zum Zeitfenster, in dem Sie die Bestätigung vornehmen müssen.

Wird ein zugeteilter Modulplatz innerhalb des Bestätigungszeitraumes nicht von Ihnen bestätigt, gilt er als nicht angenommen.

Mit dem Durchführen der Bestätigung der zugeteilten Module melden Sie sich verbindlich zum Modul und zur Modulprüfung an. In Ihrer Beleginfo erscheint durch die erneute Modulwahl ein neuer Eintrag: Einschreibgruppe "[...] Veranstaltungswahl", der Status des Moduls im Belegverfahren ändert sich automatisch von "Zugeteilt" auf "Bestätigt".

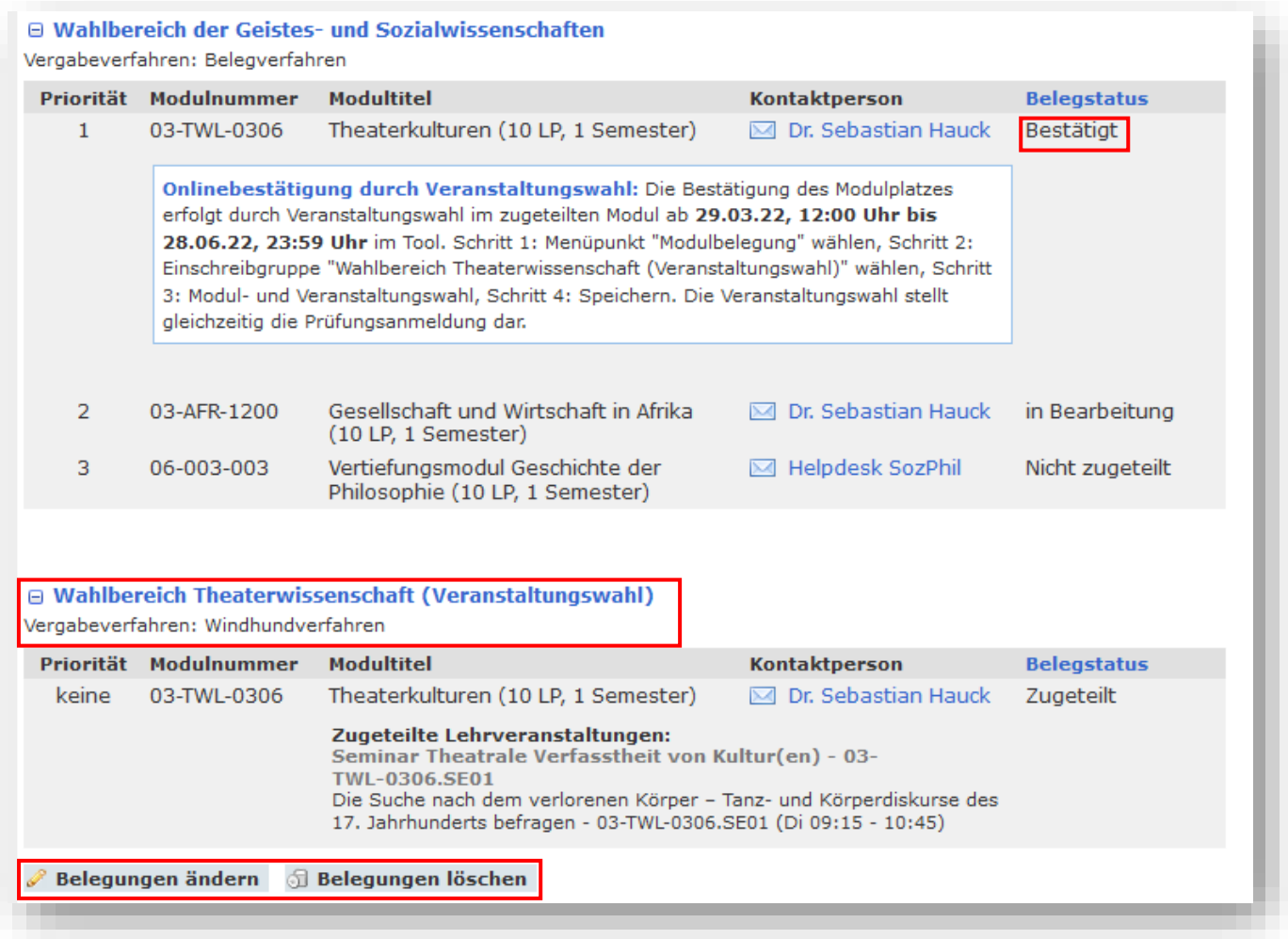

Während der Bestätigungsphase haben Sie die Möglichkeit, Ihre Modul- und Veranstaltungsbelegungen in der Einschreibgruppe "[...] Veranstaltungswahl" zu bearbeiten oder zu löschen.

#### **Phase: Abmeldung (alle Verfahren)**

Die **Abmeldung** von Modulen ist entweder direkt über das TOOL oder über AlmaWeb **1** möglich. Beachten Sie dazu die in der Beleginfo angegebenen Hinweise zur Onlineabmeldung.

2 Ist die Online-Abmeldung im TOOL aktiviert, können Sie den Belegstatus innerhalb des angezeigten Abmeldezeitraums von "Zugeteilt" auf "Nicht bestätigt" ändern, um sich vom Modul und der Modulprüfung abzumelden.

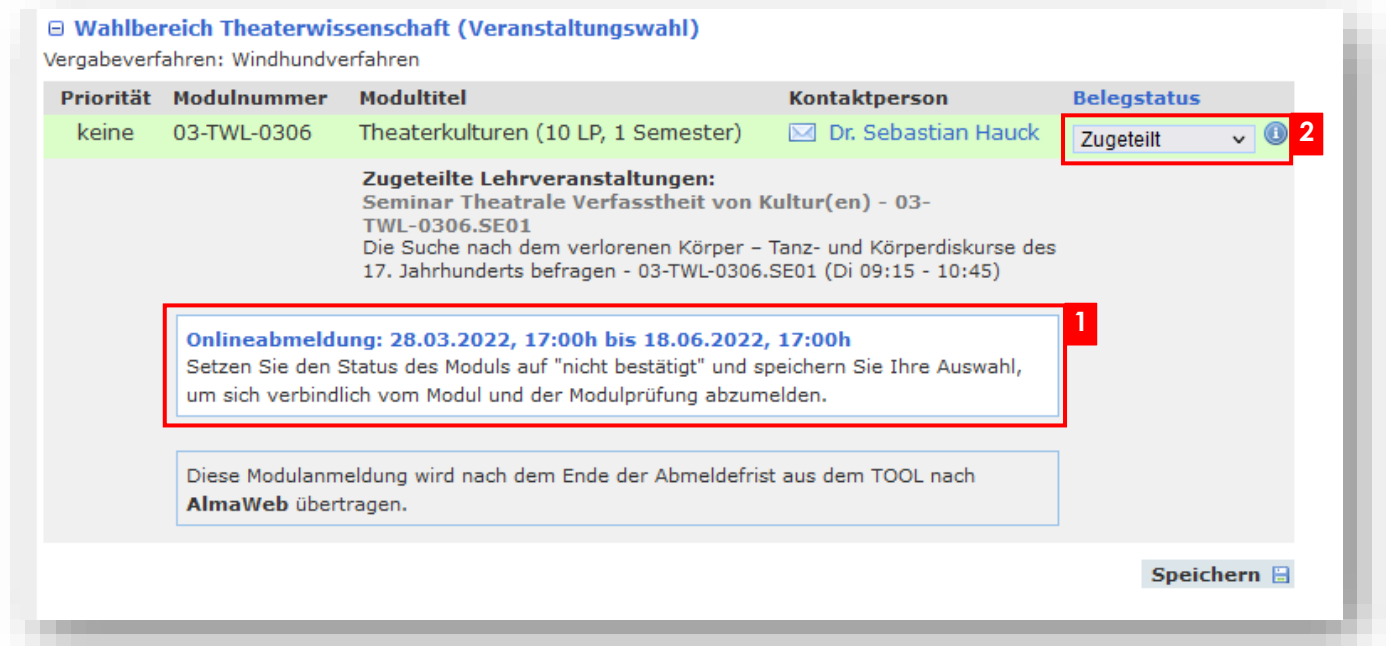

Ist die Online-Abmeldung im TOOL nicht aktiviert, bereits abgelaufen oder wurden die Modulanmeldungen schon nach AlmaWeb exportiert, informieren Sie sich bitte auf den Seiten des zuständigen Studienbüros über die Abmeldemodalitäten.

# **RESTPLATZBÖRSE**

Die Restplatzbörse informiert Sie nach Ende der Moduleinschreibung über noch offene Modulplätze und die jeweiligen Einschreibmodalitäten in den Einschreibgruppen "Wahlbereich der Geistes- und Sozialwissenschaften" und "Fakultätsübergreifende Schlüsselqualifikation".

Wählen Sie die gewünschte Einschreibgruppe und klicken Sie auf "Filtern". In der Spalte "Vergabehinweis" sehen Sie, wie die nachträgliche Modulbelegung organisiert ist.

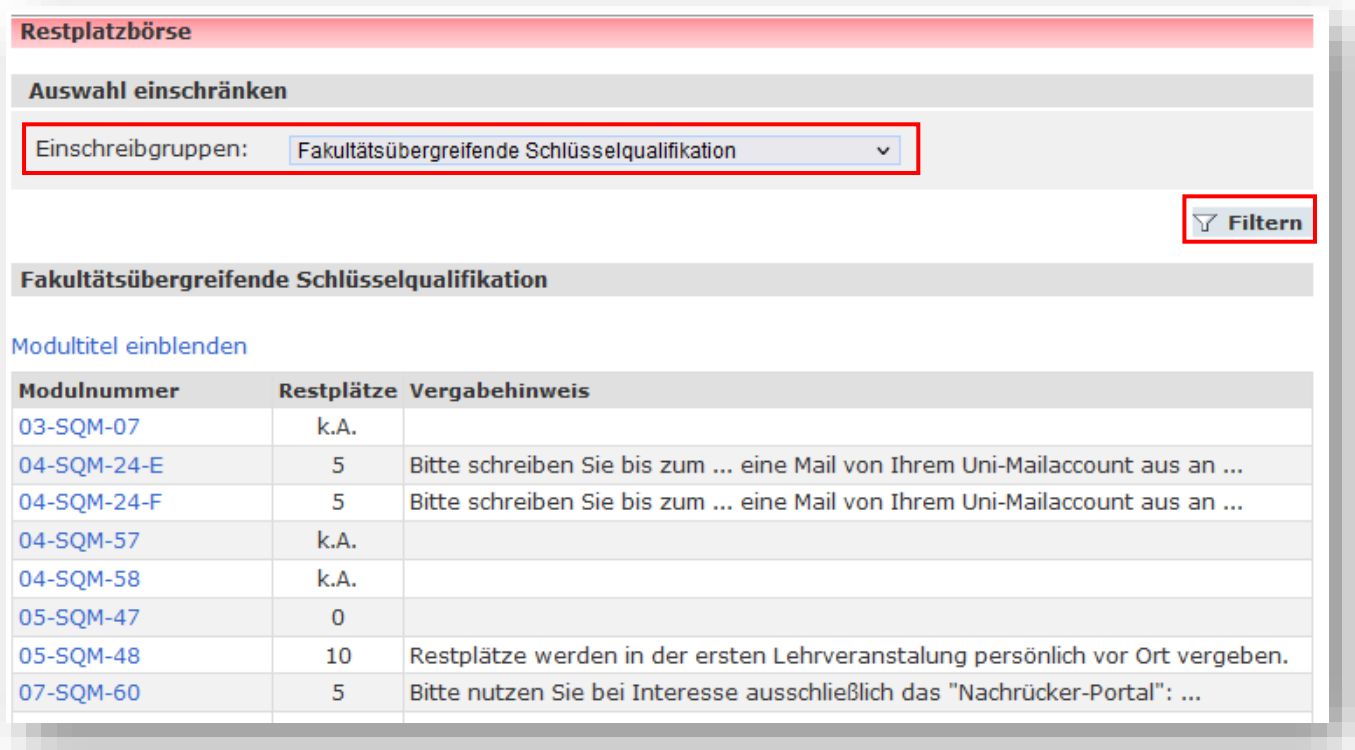

## **VORLESUNGSVERZEICHNIS**

Der Menüpunkt öffnet in einem neuen Fenster das Vorlesungsverzeichnis in AlmaWeb.

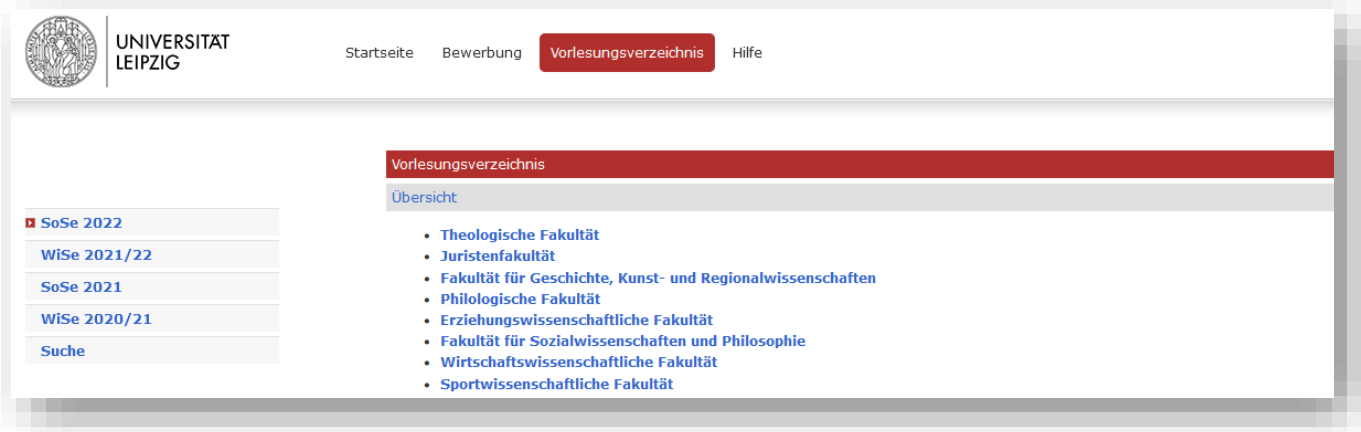

# **ANSPRECHPARTNER UND LINKS**

#### **Ansprechpartner**

## **Fragen zum Online-Einschreibesystem TOOL**

über die Kontaktfunktion im TOOL

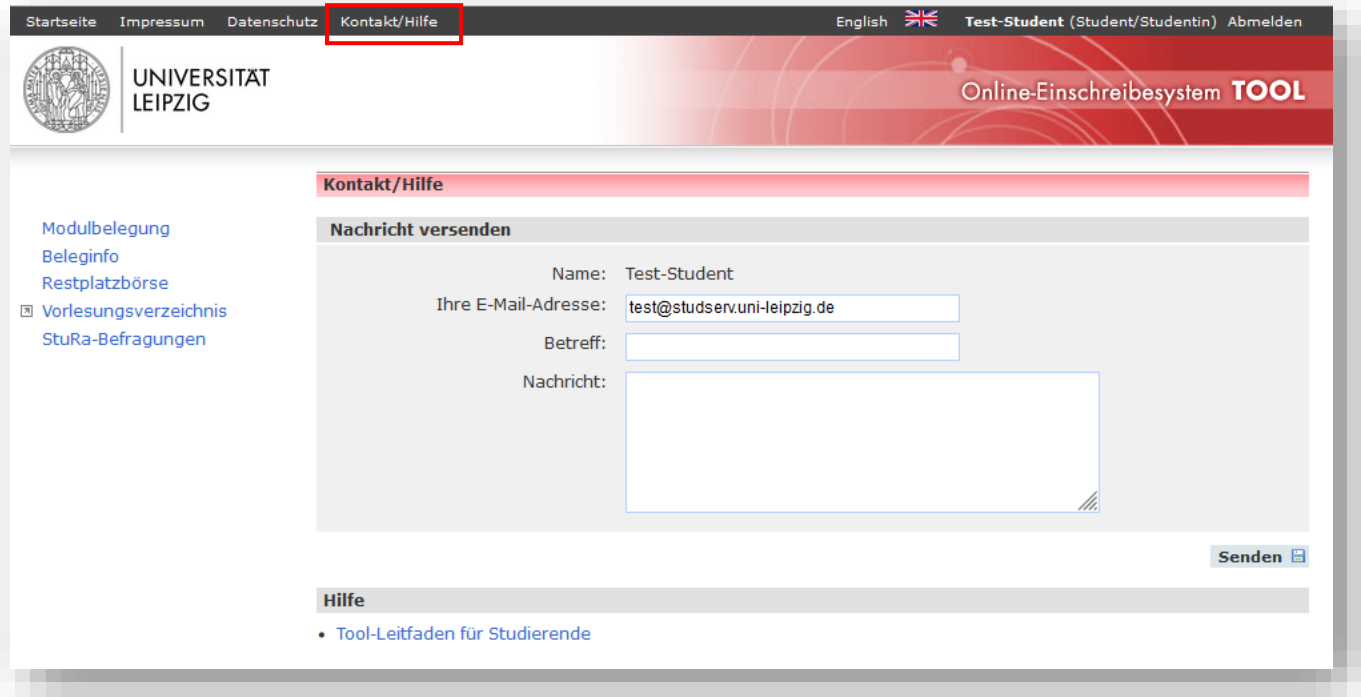

#### **Links**

#### **Informationen rund um die Moduleinschreibung**

[www.uni-leipzig.de/moduleinschreibung](http://www.uni-leipzig.de/moduleinschreibung)

### **Zugang zum Online-Einschreibesystem TOOL**

[https://tool.uni-leipzig.de](https://tool.uni-leipzig.de/)

Sachgebiet Studienkoordination Juli 2022